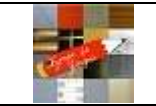

# Saisir ses vœux d'affectation

Mode d'emploi de l'application numérique téléservices " Affectation après la 3<sup>ème "</sup>

**Restauration** 

L'application nationale téléservices permet de saisir des vœux d'affectation, c'est-à-dire de choisir des établissements et des formations (un vœu = un établissement + une formation). L'application nationale ferme le 08 juin à minuit.

## A - Pour se connecter à l'application

Vous pouvez soit aller directement sur le portail (conseillé), soit passer par le site E-lyco du collège

- Connexion directe au site (fortement conseillée)
- 1 Taper l'adresse suivante dans votre navigateur :

https://teleservices.ac-nantes.fr/ts

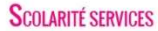

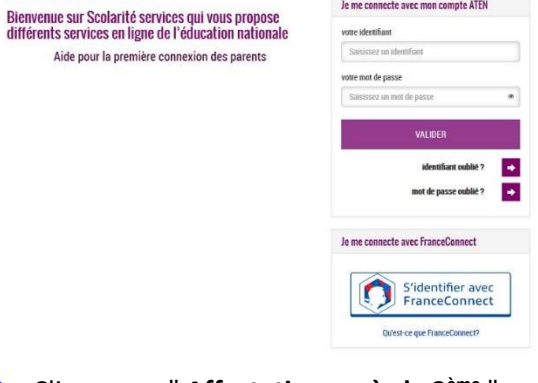

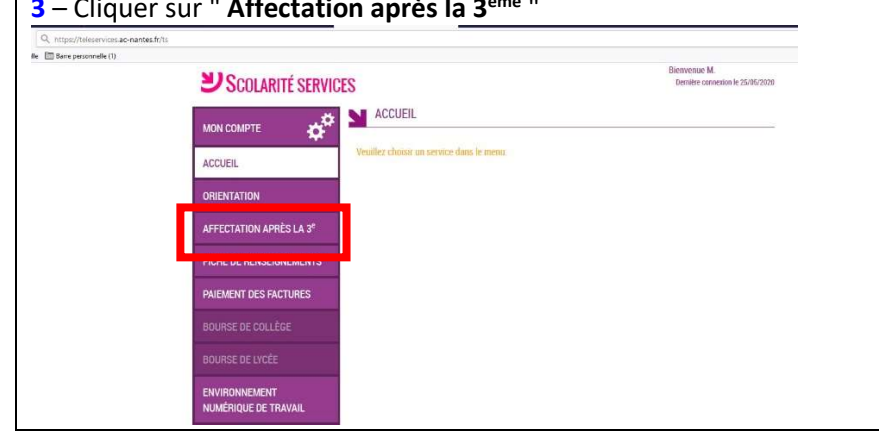

 Connexion par E-lyco 1 – Taper l'adresse suivante dans votre navigateur : https://ogouges.loire-atlantique.e-lyco.fr/ **2** – Dans l'écran ci-dessous, taper vos codes E-lyco **2** – Cliquer sur " Connexion " Loire AA Accueil ≡Menu & Connexion e-luco

Déconfinement : bourse de lycée - informations aux familles

 $3$  – Cliquer sur " Affectation après la 3<sup>ème "</sup>  $3$  – Cliquer sur " Elève ou parents " d'un établissement public ou privé et " Sélectionner "

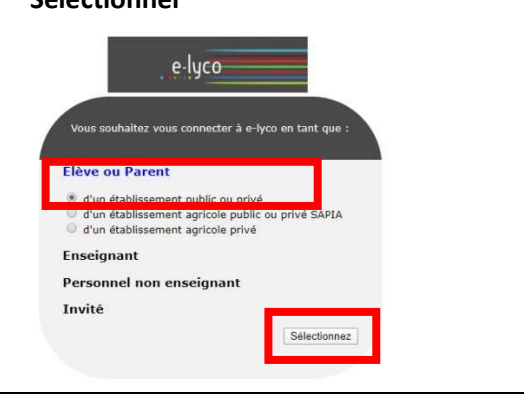

Orientation post 3èm Inscription 2020-21

– Dans l'écran ci-dessous, taper vos codes E-lyco

### **SCOLARITÉ SERVICES**

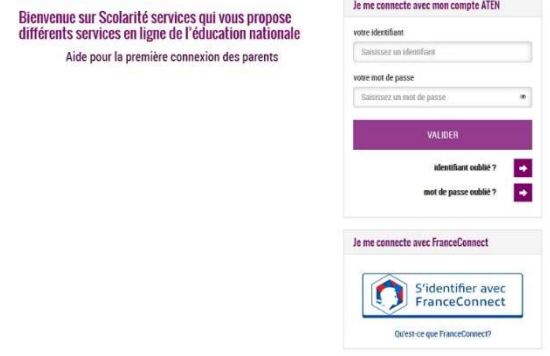

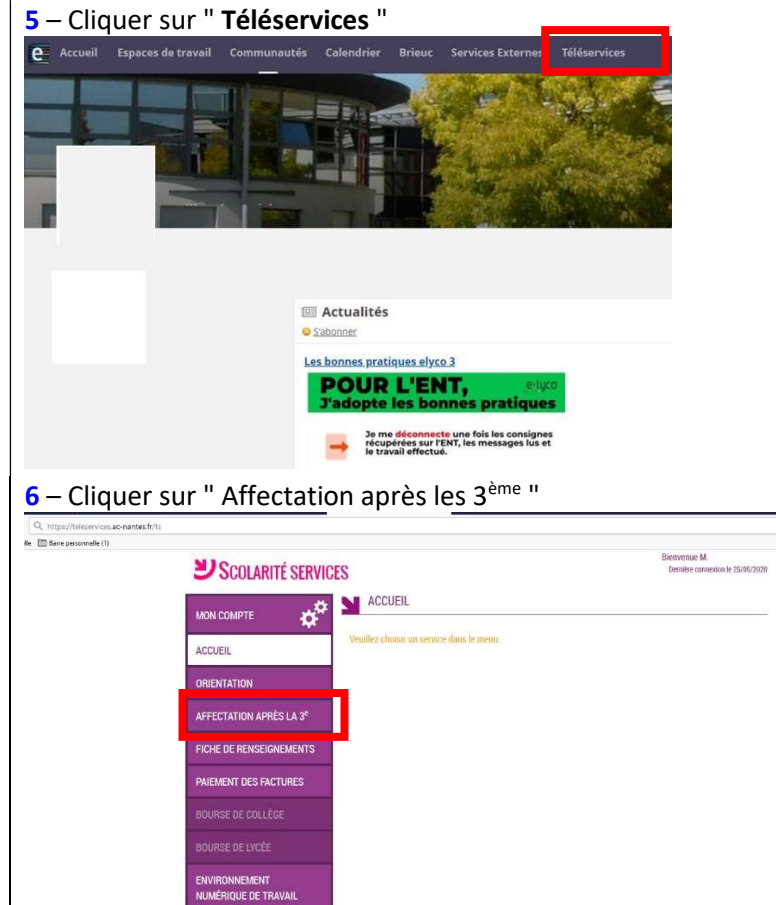

## B - Pour saisir des vœux

### TRES IMPORTANT

7 - Avant toute chose, il faut cliquer sur " S'identifier "

Lors de la première connexion, vous aurez à accepter la charte d'utilisation de la plateforme

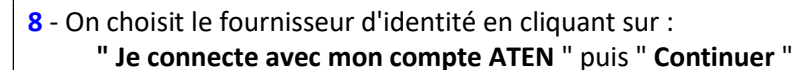

9 – On choisit ensuite son guichet en cliquant sur :

" Académie de Nantes TS " puis " Valider "

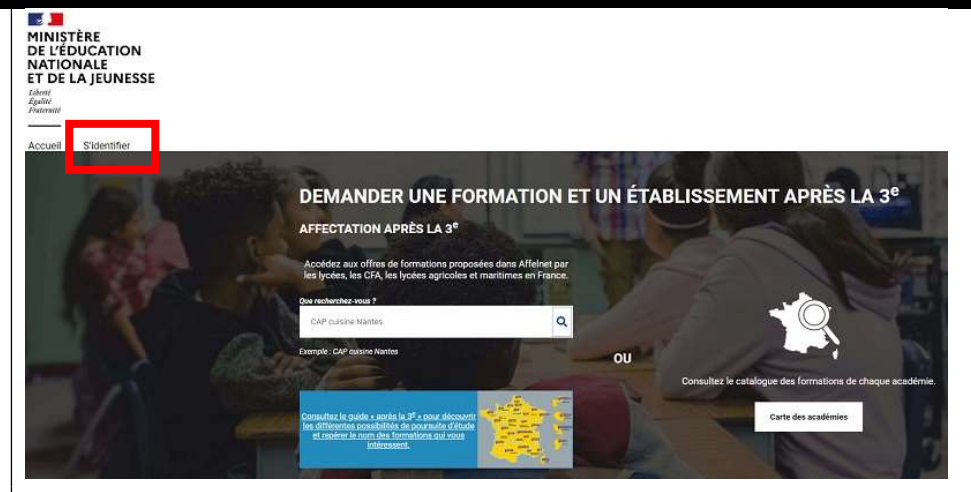

## Choix du fournisseur d'identité

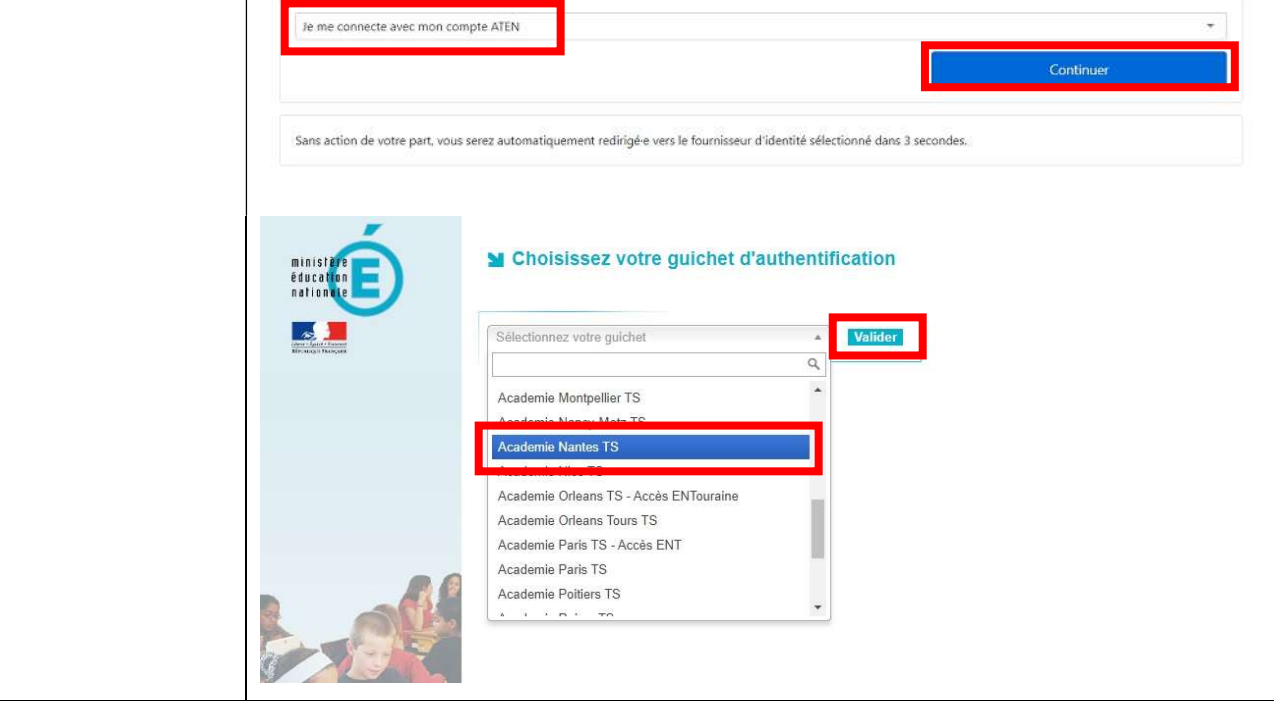

10 – On tape dans le cadre blanc de recherche l'établissement ou la formation souhaitée et on clique sur la loupe pour valider

On peut saisir par exemple : " lycée de bouaye " (pour une demande Seconde GT au lycée de Bouaye) ; " bois arago nantes " (pour un bac pro au lycée professionnel Arago à Nantes) ; etc.

11 – Une fois que la formation demandée s'affiche (ici une classe de seconde au lycée de Bouaye), on clique sur :

" Ajouter à mes demandes "

12 – Sur ce même écran, on clique ensuite sur : " Voir / Enregistrer mes demandes "

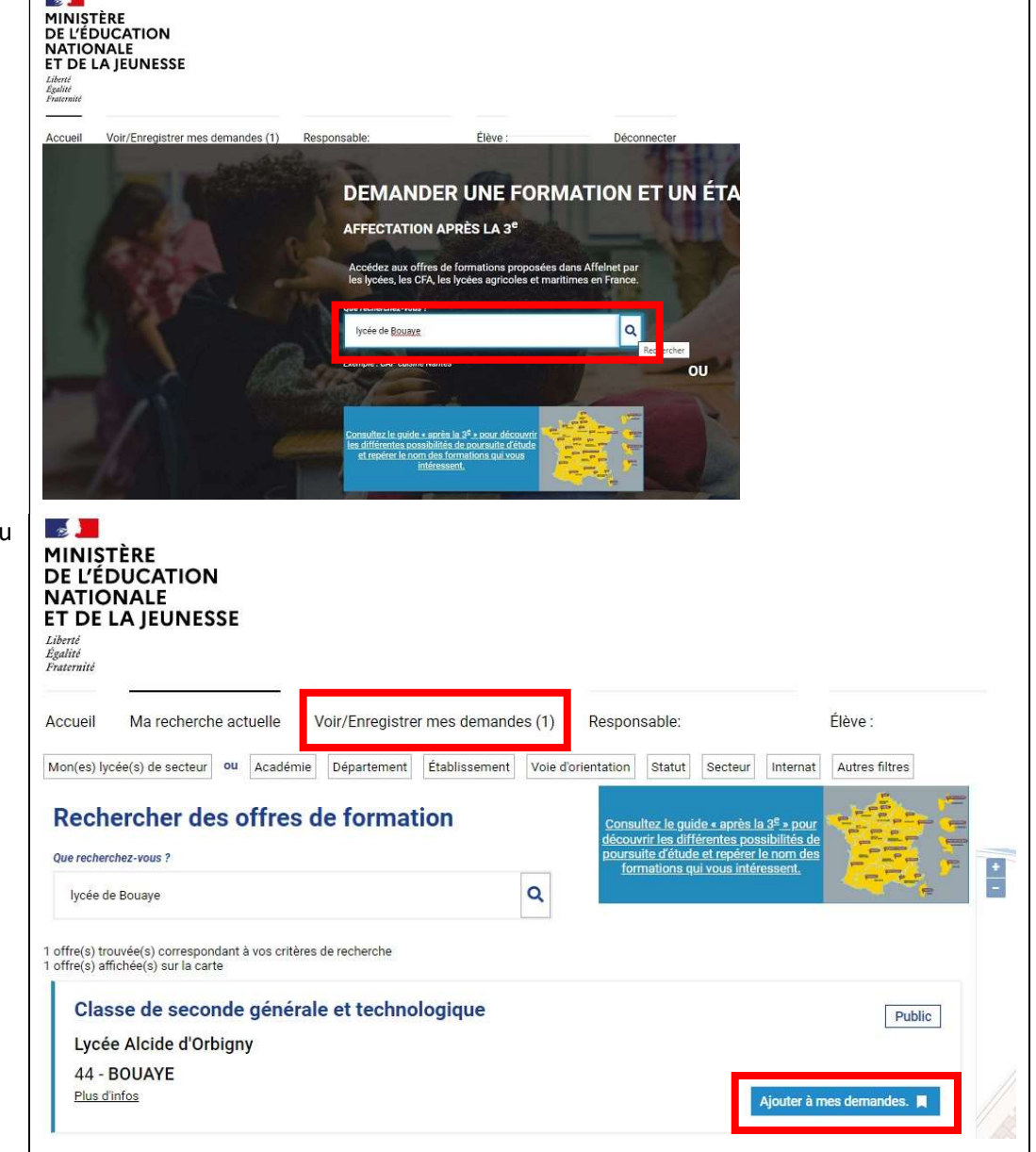

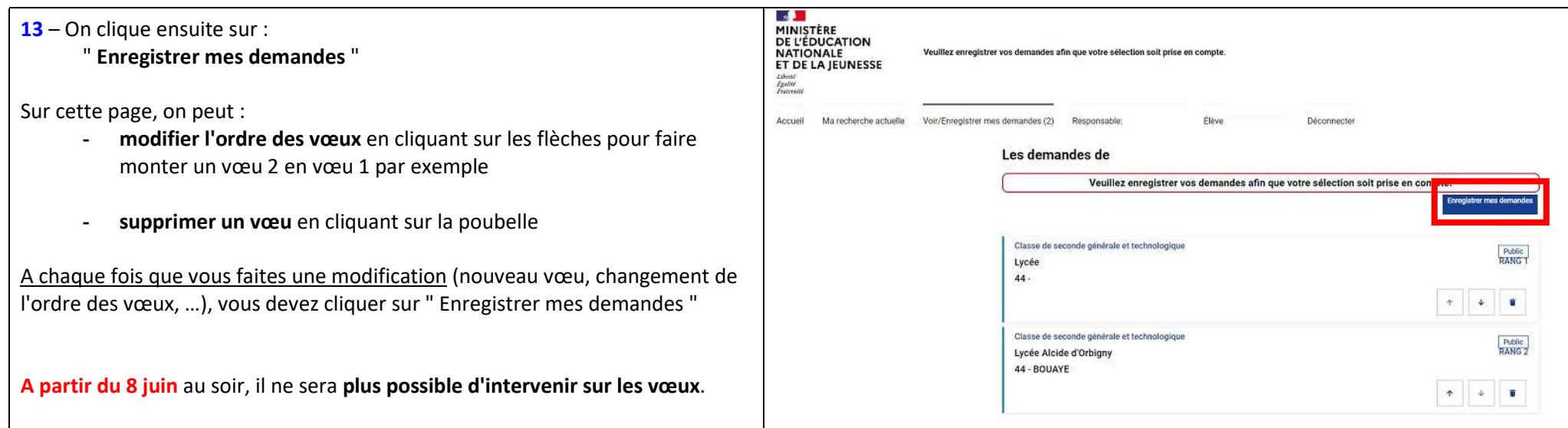